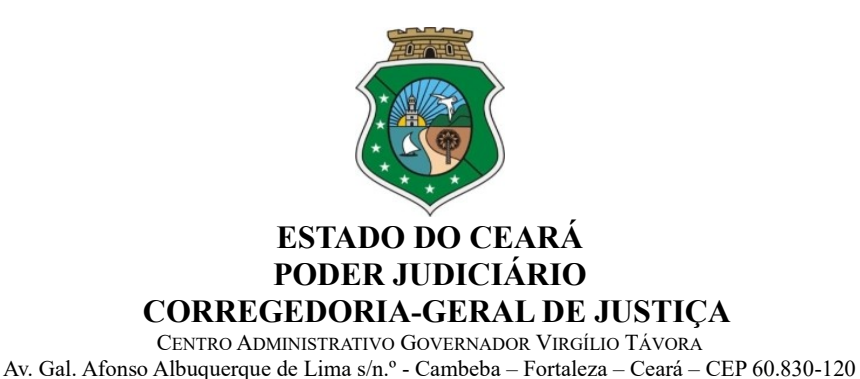

Ofício Circular nº 337/2022/CGJCE Fortaleza, 10 de outubro de 2022

Aos(As) Senhores(as) Delegatários(as) e Interinos(as) das serventias extrajudiciais

# **Assunto: Acesso ao Sistema PJeCOR**

Prezados(as),

Com os cumprimentos de estilo, venho informá-los(as) acerca da implantação do Sistema Processual Eletrônico (PJeCor) no âmbito da Corregedoria-Geral da Justiça do Estado do Ceará, em cumprimento as determinações constantes do Provimento n**º** 130, de 24 de junho 2022, do Conselho Nacional de Justiça (anexo).

O PJeCor consiste em uma plataforma única de Processo Judicial Eletrônico, a partir da qual tramitarão os procedimentos administrativos de cunho disciplinar em desfavor de magistrados e delegatários/interinos, de competência das Corregedorias dos Estados.

Desta forma, todos os procedimentos de pedidos de providências, representações por excesso de prazo, inspeções, correições, sindicâncias, processos administrativos disciplinares e os demais procedimentos de natureza disciplinar em desfavor de delegatários/interinos de Serventias Extrajudiciais, de competência desta Casa Censora, deverão ser autuados e tramitados junto ao PJeCor, conforme as determinações constantes do Provimento nº 09/2022/CGJCE (DJe de 12/08/2022), que incluiu o "Título XIII – Do Sistema Processual Eletrônico (PjeCor)" ao Código de Normas Extrajudiciais (Provimento nº 08/2014/CGJCE), trado especificamente nos arts. 1040 ao 1046 daquela consolidação normativa.

No azo, venho cientificá-los(as) que todos os processos de competência desta Corregedoria, de cunho disciplinar, passaram a ser protocolados junto ao PJeCOR, assim como os processos que já estavam em tramitação neste Órgão foram migrados para o referido sistema, no qual seguirão o seu fluxo até o seu arquivamento.

Diante do exposto, venho determinar que todos os delegatários/interinos realizem o **primeiro acesso ao Sistema PJeCor**, o mais rápido possível e que passem a acessar regularmente o referido sistema para fins de conhecimento de eventual procedimento autuado em seu desfavor, bem como para responder as solicitações oriundas desta Casa.

Objetivando facilitar o acesso, foram realizados os cadastros dos senhores delegatários/interinos na supracitada plataforma, no perfil: **Procurador Gestor.**

Cabe esclarecer que o delegatário/interino com o perfil de Procurador Gestor das suas respectivas serventias extrajudiciais terá acesso total a todos os processos e expedientes direcionados para o seu cartório.

A plataforma poderá ser acessada através do seguinte link: [https://corregedoria.pje.jus.br](https://corregedoria.pje.jus.br/), utilizando o certificado digital para efetuar o login.

Para maiores esclarecimentos, encontram-se disponibilizadas no Portal da Corregedoria (endereço eletrônico:<https://corregedoria.tjce.jus.br/pjecor/>), informações e links importantes, referentes a treinamentos e manuais sobre a utilização do PJeCOR, publicizados pelo Conselho Nacional de Justiça e outros órgãos correicionais.

Anexo a este ofício, segue passo a passo para o primeiro acesso ao PJeCOR.

Atenciosamente,

PAULO AIRTON ALBUQUERQUE FILHO:11732407304 Dados: 2022.10.10 15:24:41

Assinado de forma digital por PAULO AIRTON ALBUQUERQUE FILHO:11732407304

**DESEMBARGADOR PAULO AIRTON ALBUQUERQUE FILHO** CORREGEDOR-GERAL DA JUSTIÇA

# **ANEXO – OFÍCIO CIRCULAR Nº XX/2022/CGJCE**

# **PASSO A PASSO – PRIMEIRO ACESSO**

- **1)** Para acessar o PJeCor é necessário possuir os seguintes itens:
	- Navegador de Internet compatível (Google Chrome ou Mozilla Firefox);
	- Popup's habilitadas e,
	- PJeOffice (instalado no computador).
- **2)** Acesse o site do PJeCor para realizar o login: [https://corregedoria.pje.jus.br](https://corregedoria.pje.jus.br/)**.**

**OBS: Informações sobre as formas de acesso podem ser encontradas no link informado acima, na parte superior da página, na aba "Formas de Acesso".** 

**3)** O sistema pode ser acessado de 2 (duas) formas:

# **ACESSO VIA CERTIFICADO DIGITAL**

- Insira o seu certificado digital no computador;
- Na página de *login* do PJeCor clique no botão Certificado digital;
- Insira a senha do seu certificado digital;
- Confira seu endereço, modificando o necessário, e preencha os campos "Endereço de e-mail" e Telefone

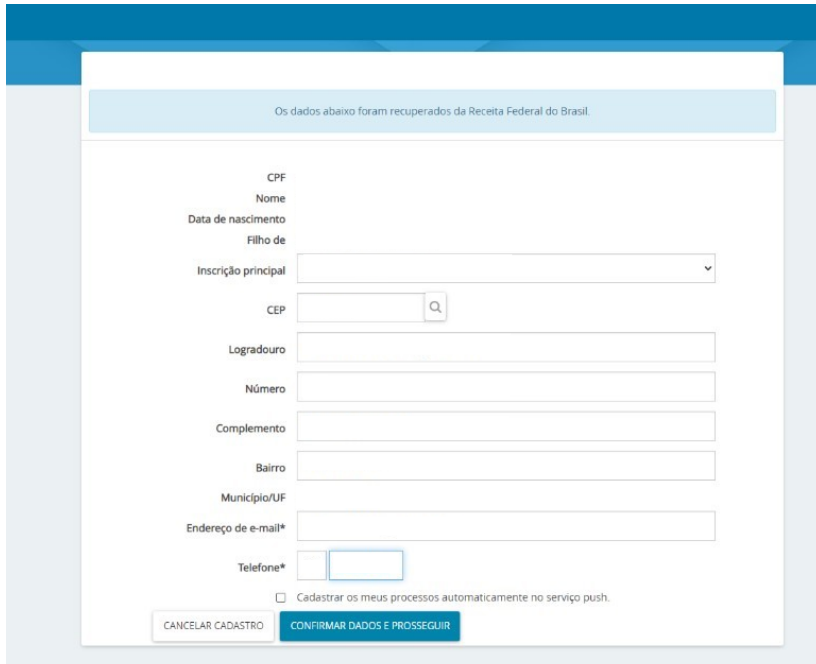

- Acione o botão "Confirmar dados e prosseguir". O sistema apresentará o documento de informações sobre o uso do sistema. Acione o botão "Assinar termo de compromisso", conforme print abaixo.

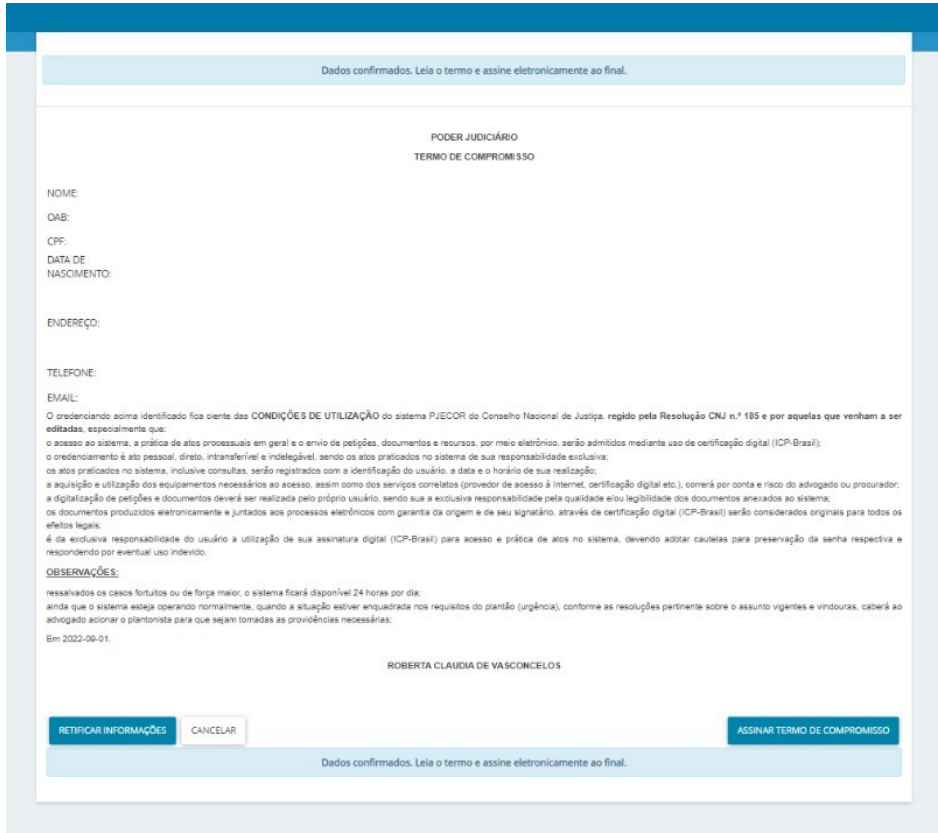

- O PJeCor deverá apresentar então, a tela de conclusão do cadastramento, solicitando que seja realizado novamente o *login* no sistema.

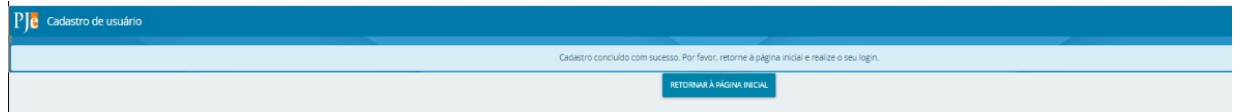

- Seu cadastro foi concluído. Na próxima tentativa de *login,* você será encaminhado diretamente para a página do usuário, que é a página utilizada para ter acessos a todos os processos/procedimentos junto ao sistema.

**OBS: Os usuários que possuem certificado digital poderão optar também por cadastrar uma senha de acesso. Ressalto que o procedimento para cadastro de senha é facultativo para os usuários com certificado digital.**

#### **ACESSO VIA CPF E SENHA**

O cadastramento da senha de acesso é feito através de um link enviado para o seu email cadastrado na base de dados do PJeCor. Para solicitar o link, siga os passos indicados:

- Na página inicial do PJeCor, clique em "Gerar nova senha";
- Preencha o seu CPF e e-mail,

- Um link para cadastro de senha foi enviado para o e-mail informado. Clique no link e cadastre sua senha.

Após o cadastramento da senha, você deverá realizar o download do app *Token PJE* no seu celular. Somente desta forma será possível alcançar as permissões máximas dentro do sistema:

**-** Instale o aplicativo *Token PJE* no seu celular.

**-** Após instalar o aplicativo no seu celular, volte ao computador e entre no PjeCor com seu usuário e senha.

- No menu principal, pesquise por **MOBILE**.

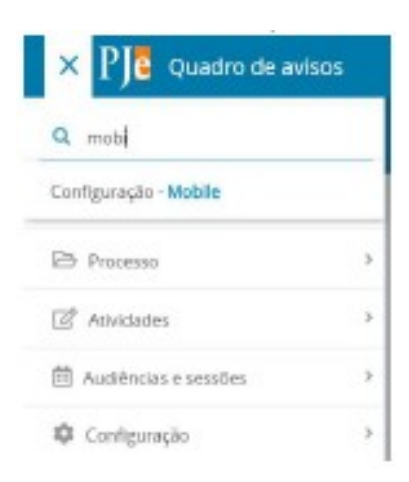

**-** Clique em "*Gerar QrCode*". Neste momento, o PjeCor vai abrir uma imagem com um QrCode para realizar o pareamento do seu celular com o PjeCor.

**-** No seu celular, abra o aplicativo Token Pje e clique em *"Ler QrCode".*

**-** Feito isso, na tela do seu celular, aparecerá algumas de suas informações e um campo para inserir um código de confirmação, o qual foi enviado para o seu e-mail.

**-** Após inserir o código, o usuário receberá em seu e-mail a confirmação de pareamento.

**-** Se o pareamento for realizado com sucesso, o aplicativo apresentará um botão com o nome "Tokens" na sua tela de entrada.

- Volte ao computador e no PjeCor saia do sistema e entre novamente com o seu usuário e senha.

- Ao realizar o *login,* o sistema apresentará a seguinte tela para inserir o número de Token gerado pelo seu aplicativo no celular.

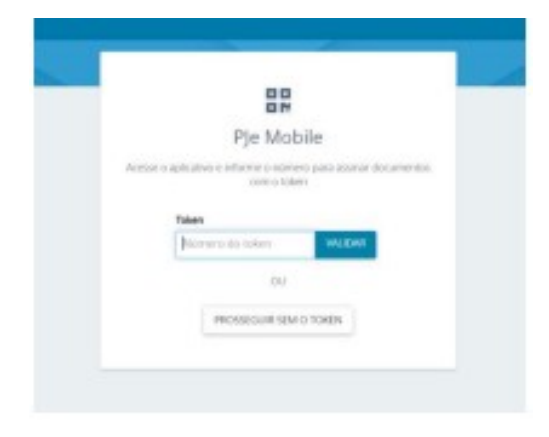

**-** Utilizando o seu celular, clique no botão "*Token*", conforme figura abaixo:

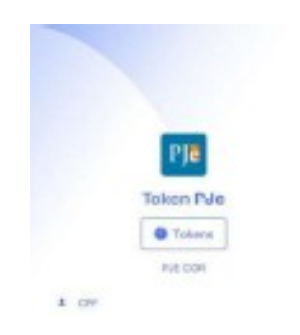

**-** Ao clicar em "Token", o celular apresentará um número aleatório, que mudará de tempos em tempos, conforme figura abaixo:

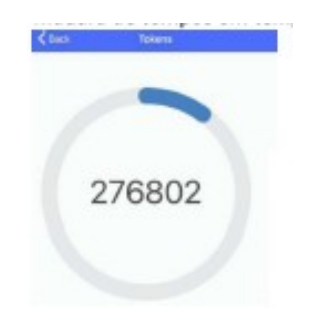

- Volte ao computador e insira esse número gerado no campo "Token"do PJe e clique em VALIDAR.

**OBS: A partir desse momento o sistema assumirá o máximo de permissão para o seu perfil, assemelhado ao uso do certificado digital.** 

**OBS: O Token deve ser inserido enquanto está na tela do celular. Se o número no celular trocar, automaticamente o Token fica invalidado.** 

# **IMPORTANTE**

- Sempre que efetuar o *login* no sistema será necessário fazer o procedimento para a geração do Token no celular.
- O pareamento do PJe com o seu dispositivo é realizado somente quando o usuário está efetuando o seu primeiro acesso ou se detectado algum erro neste procedimento.
- **4)** Após realizar *login* você será direcionado para a página inicial do sistema.